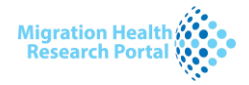

# PROJECTS SEARCH INSTRUCTIONS

This document serves as a guide to search or browse IOM Migration and Health Projects found in the Migration Health Research portal [\(http://migrationhealthresearch.iom.int/\)](http://migrationhealthresearch.iom.int/).

*The 'Projects' page contains IOM migration and health projects from 2006 to present obtained from IOM's projects databases.* 

There are three ways to search or browse projects: (1) using the available filters; (2) using the heat map; and, (3) using the search tool provided in the upper section of each page.

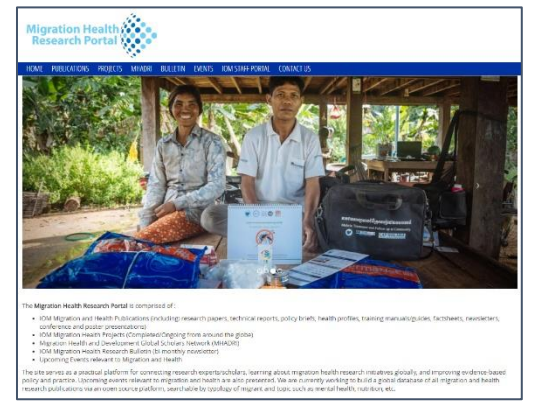

## <span id="page-0-0"></span>PROJECTS PORTAL

Page link:<http://migrationhealthresearch.iom.int/projects-search>

The projects portal shows a heat map of the projects covered with a legend (displayed in color gradient) and the total number of projects available. You may generate an excel file of all projects by clicking on the export to excel  $\text{tool}$   $\text{XLS}$  or browse specific projects.

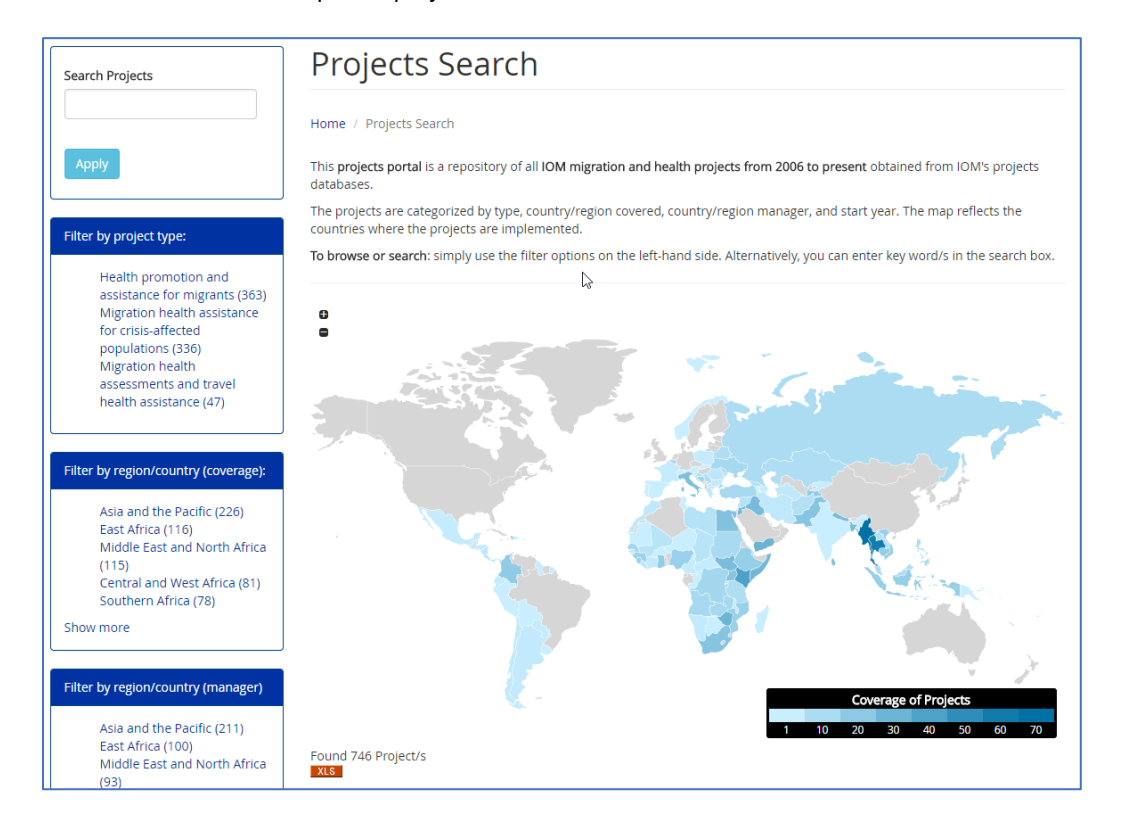

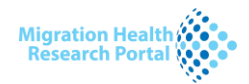

# **CONTENTS**

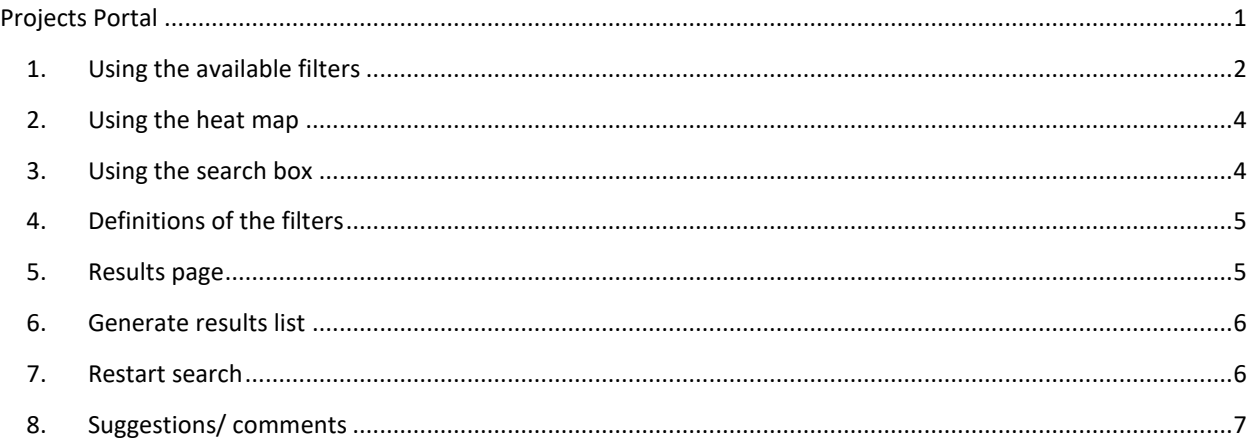

## <span id="page-1-0"></span>1. USING THE AVAILABLE FILTERS

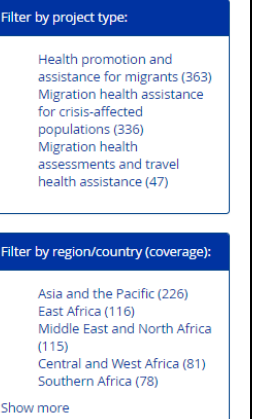

#### Filter by region/country (manag

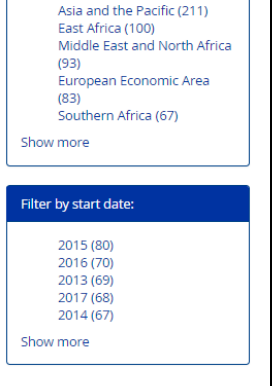

Filters are available on the left-hand side of the page. Filter headers include: project type, region/ country covered, region/ country manager and start year. The number of projects is displayed beside the filter subheaders from highest to lowest number. To see the definitions of the filters, go to item 4.

- 1.1 Identify the coverage of the projects you wish to search, then select the applicable filter. To view the full selection of filters, scroll down the screen or click 'show more'.
- 1.2 Once a filter subheader is selected, the page will display the list of projects in the search results. The heatmap and number of the projects will reflect the search results. You may scroll down the list and select a specific project to view the full details, or you may do the following:
	- Search further using other filters, see item 1.3.
	- Search further using the heatmap, see item 2.
	- Generate the list of projects using the export to excel tool  $\overline{\text{XLS}}$ , see item 6.

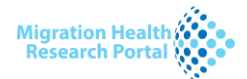

1.3 You may trim down the results using other filters into several levels until you are satisfied with the results. A negative symbol in parenthesis (-) is displayed beside selected filter/s. An example of filtering searches into several levels using other filters is shown below.

The initial search was filtered by project type, then by region/country covered, then further filtered by country, and lastly by start year.

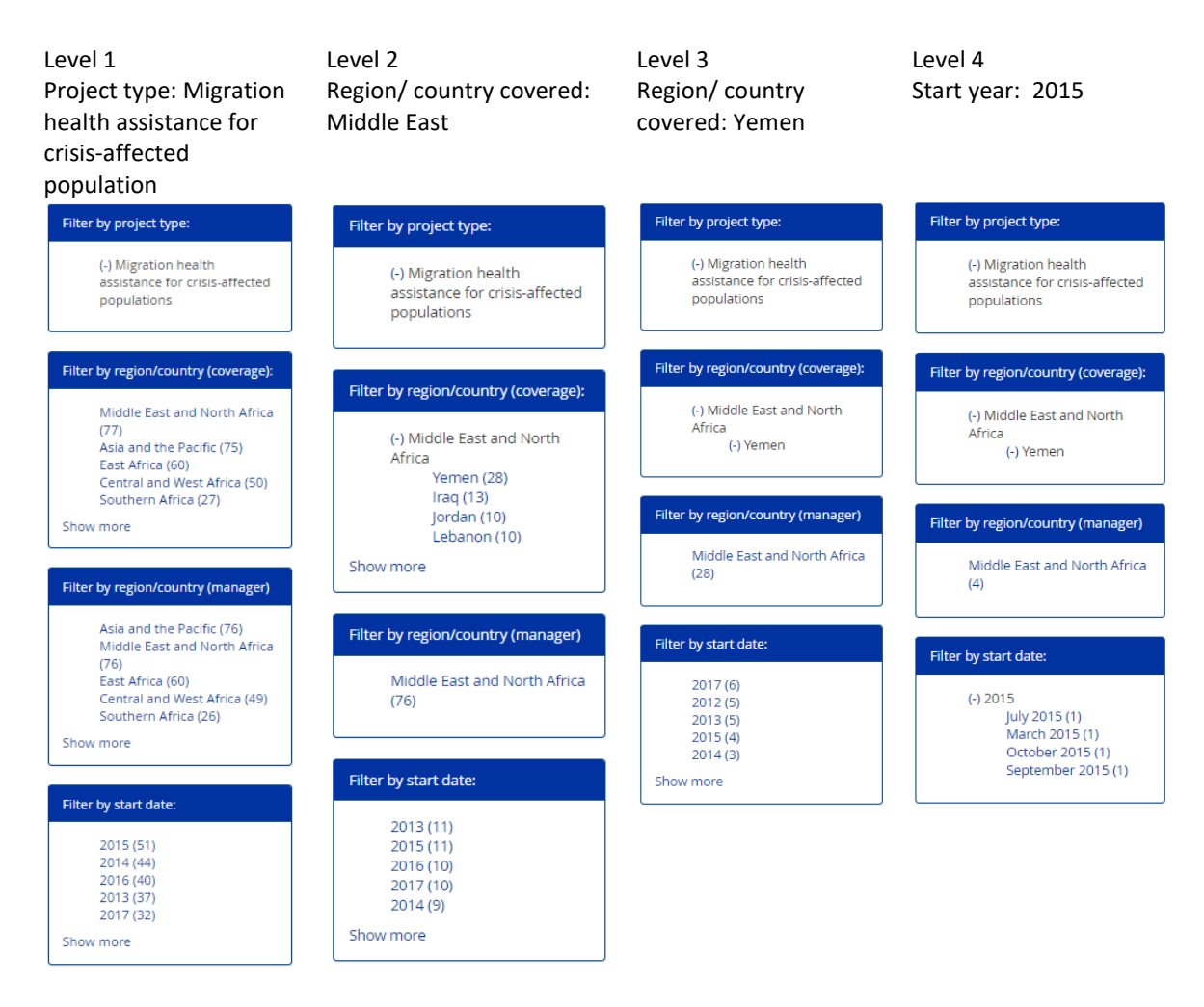

<span id="page-2-0"></span>1.4 Remember to clear the filters to restart search or click the projects page to return to the original page. See item 8.

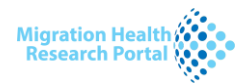

#### 2. USING THE HEAT MAP

The heat map displays the coverage of projects by country.

2.1 Hover the mouse on the map to display the number of projects.

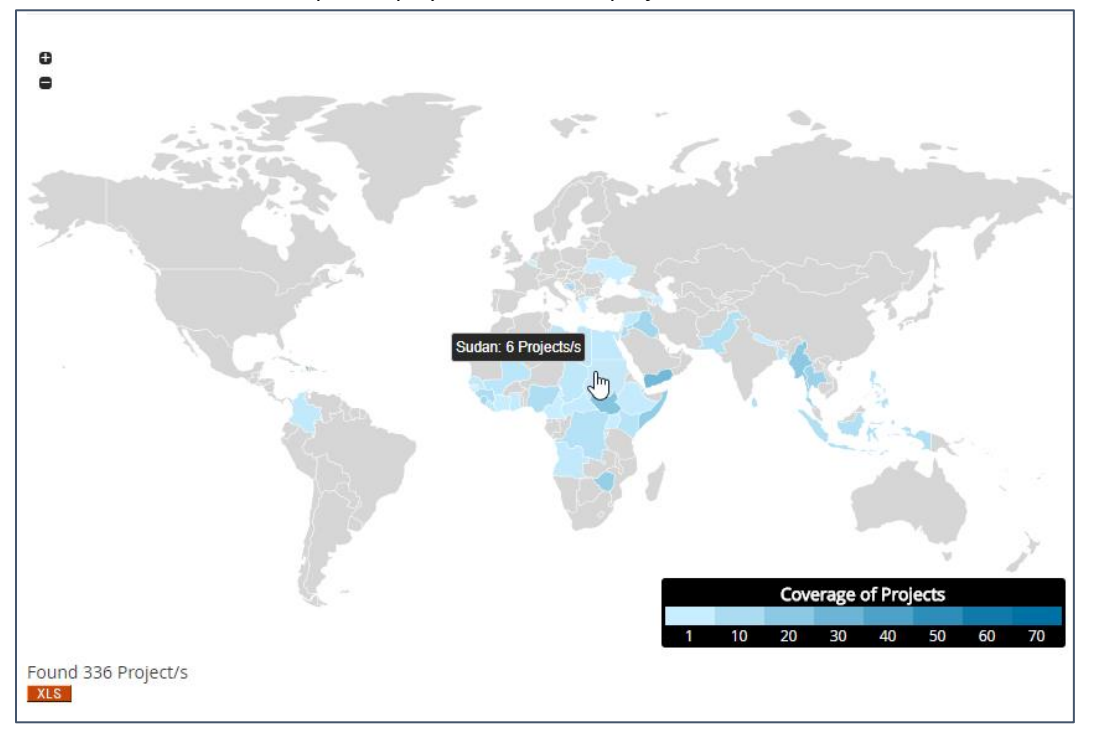

- 2.2 To display the list of projects, click the selected country.
- 2.3 Next, you may do the following:
	- Search further using other filters, see item 1.3.
	- Generate the list of projects using the export to excel tool  $\overline{\text{XLS}}$ , see item 6.

## <span id="page-3-0"></span>3. USING THE SEARCH BOX

The search function will search in the project title, filters, and description. If you are searching for a specific project, enter specific word/s or terms found in the title.

- 3.1 Enter the keyword/s in the search box provided in the upper section of the page and press enter or click 'apply'.
- 3.2 Next, you may do the following:
	- Generate the list of projects using the export to excel tool  $\overline{\text{XLS}}$ , see item 6.
	- Search further using other filters, see item 1.3.
	- Search further using the heatmap, see item 2.

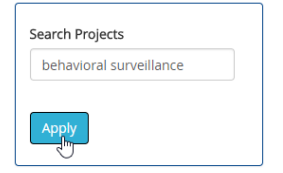

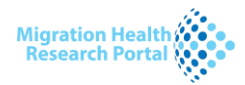

### <span id="page-4-0"></span>4. DEFINITIONS OF THE FILTERS

Note that the filters may expand in the future.

#### 4.1 Project type

This refers to IOM's main health programmes:

- Migration health assessments and travel health assistance projects related to health assessments carried out by IOM for various migrants
- Health promotion and assistance for migrants projects related to migrant-inclusive health policies, technical assistance, and capacity of governments and partners to provide migrant-friendly services.
- Migration health assistance for crisis-affected populations projects related to IOM's humanitarian response.
- 4.2 Region/ country (coverage)

This refers to the region or countries where the project is implemented.

4.3 Region/ country (manager)

This refers to the region or country where the project is managed.

4.4 Start data

This refers to the year the project started or implemented.

#### <span id="page-4-1"></span>5. RESULTS PAGE

The results page is the page that is displayed after a search.

- 5.1 The results page will display the number of projects and the actual projects at the bottom of the heatmap.
- 5.2 A sample of the results page is shown below.

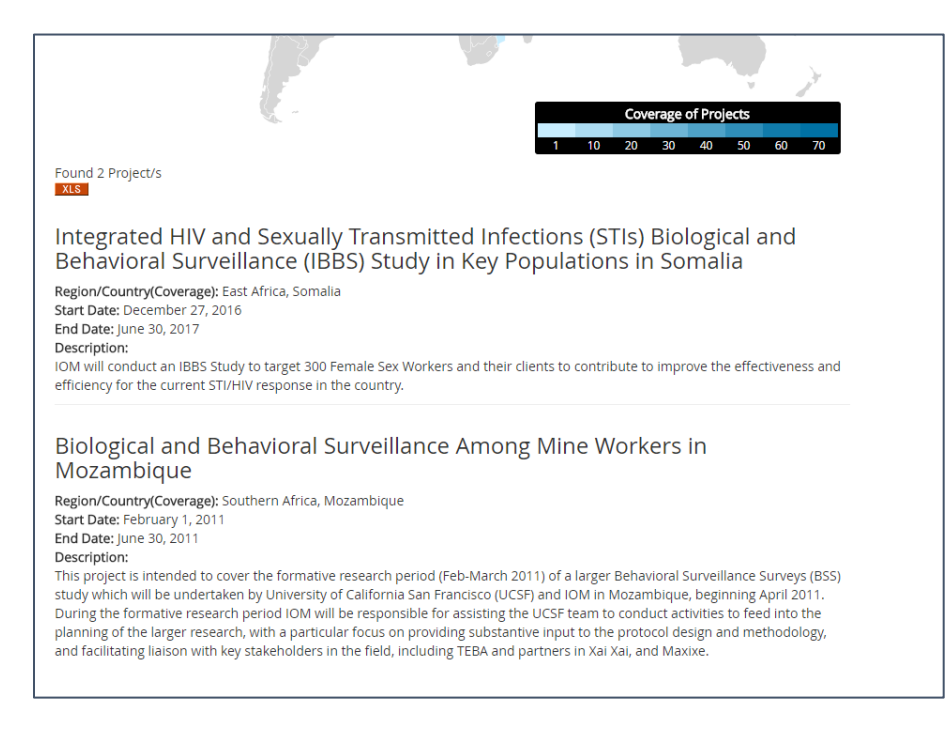

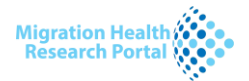

# <span id="page-5-0"></span>6. GENERATE RESULTS LIST

The export to excel tool  $\overline{\mathsf{XLS}}$  will generate the list of projects in excel format.

- 6.1 Click on the  $XLS$  to generate the list.
- 6.2 Wait until the excel file is generated. Open the excel file or save in your computer. The list contains the topic, title, region/country coverage, region/country manager, project type, and start year.

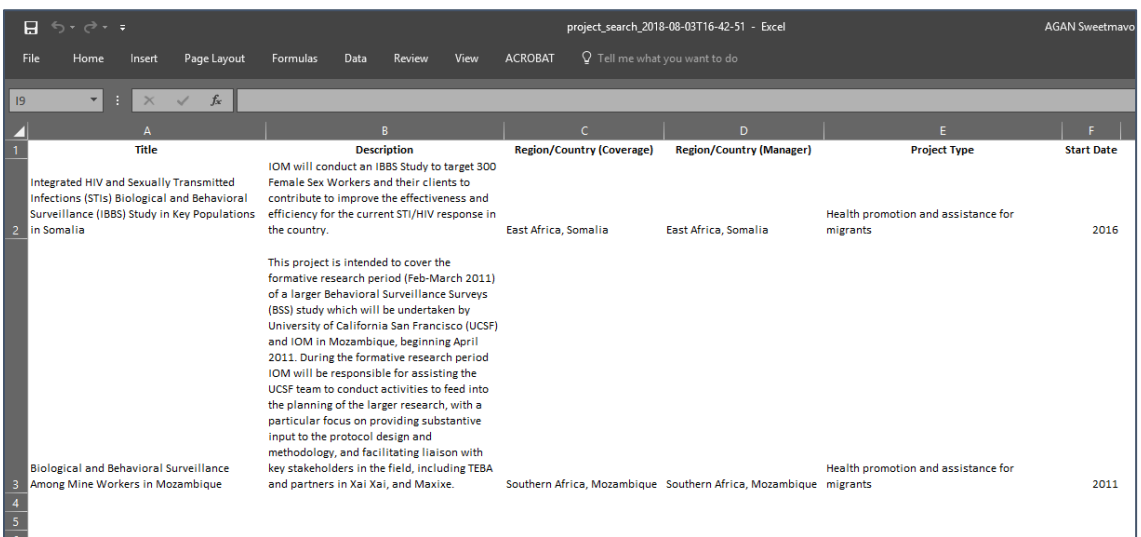

#### <span id="page-5-1"></span>7. RESTART SEARCH

- 7.1 To restart search, make sure to clear filters.
- 7.2 Click on the symbol (-) to clear filters or click on the projects header to return to the original page. See the red arrows below.

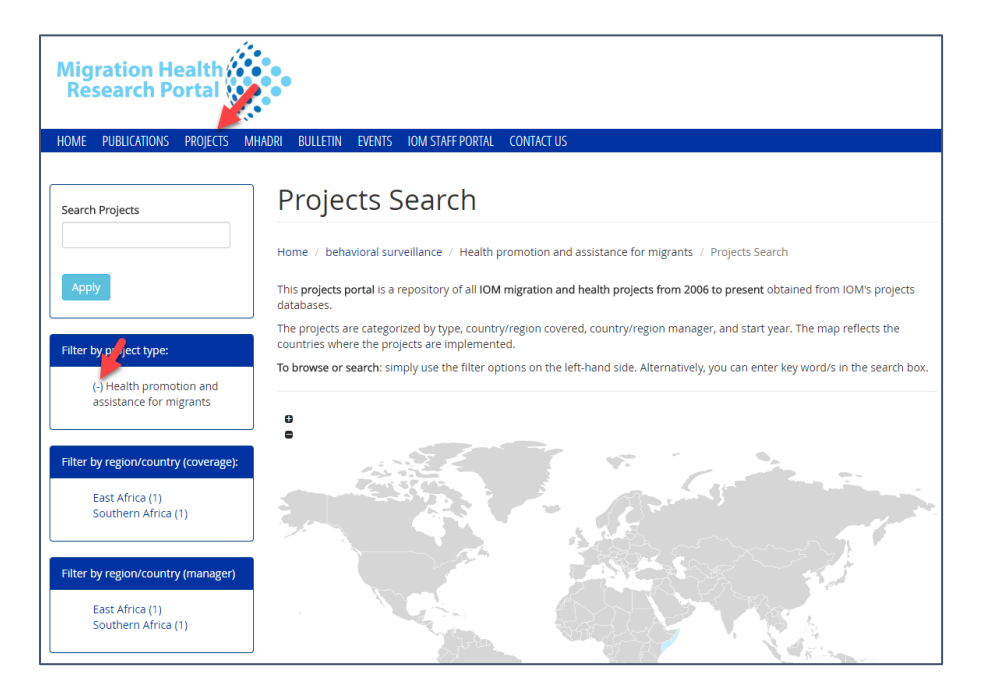

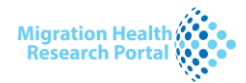

# <span id="page-6-0"></span>8. SUGGESTIONS/ COMMENTS

8.1 Queries, feedback/ comments are welcome.

8.2 Please email *mhdrap@iom.int* or go to 'Contact Us' page [\(https://migrationhealthresearch.iom.int/contact-us\)](https://migrationhealthresearch.iom.int/contact-us)